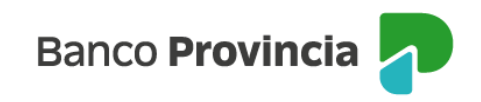

# **Banca Internet Provincia (BIP)**

# **¿Cómo realizar una transferencia a una nueva Cuenta destino?**

Para realizar una transferencia a una nueva Cuenta destino se deberá ingresar en el menú lateral izquierdo, sección "Transferencias", opción "Nueva Transferencia" y presionar "Continuar"

El sistema le solicitará le mostrará opciones y deberá seleccionar "A una nueva Cuenta destino" y hacer clic en "Continuar".

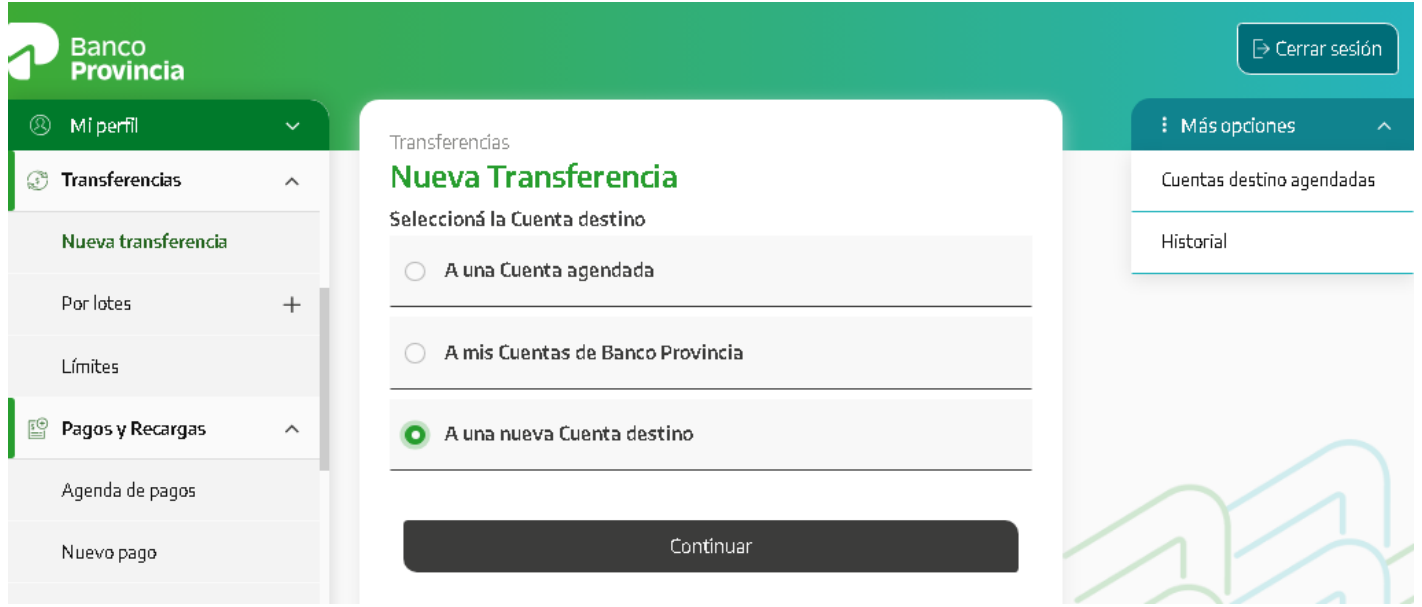

En la siguiente pantalla, deberá consignar la **CBU** (22 dígitos), el **CVU** o el **alias** de la Cuenta Destino y luego presionar el botón "Verificar".

Se completarán automáticamente todos los datos de los demás campos, y allí podrá agregar la identificación y el mail del titular (a donde le llegará el aviso de la transferencia).

En caso de que la "Cuenta destino" no se haya autocompletado, deberá ingresar los datos solicitados en los campos correspondientes.

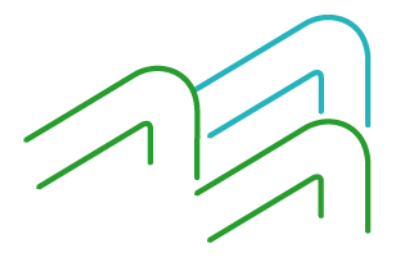

Manual de uso BIP Transferencias

Página **1** de **8**

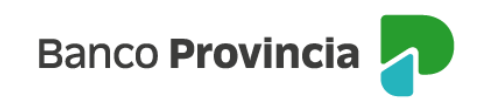

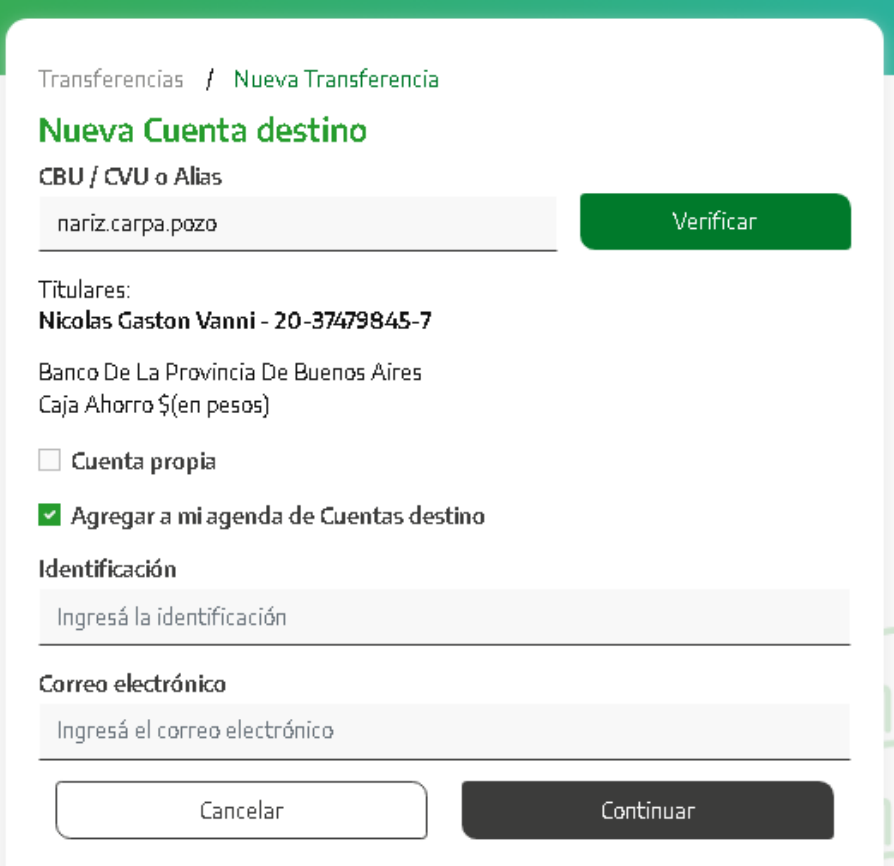

A continuación, deberá hacer clic en la casilla de verificación (checkbox) correspondiente indicando si es una "Cuenta propia" y si desea agregarla a la agenda de Cuentas destino. Es importante destacar que al seleccionar la opción "Cuenta propia", se realiza en calidad de declaración jurada. Al seleccionar el botón "Continuar", el sistema le solicitará que ingrese el segundo factor de autenticación, Token de Seguridad.

### **¿Cómo realizo una transferencia a una Cuenta agendada?**

Para realizar una transferencia a una Cuenta destino agendada se deberá ingresar en el menú lateral izquierdo, en "Transferencias" en la opción "Nueva Transferencia", seleccionar "A una Cuenta agendada" y hacer clic en "Continuar".

Manual de uso BIP Transferencias

Página **2** de **8**

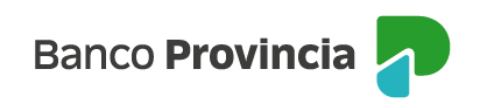

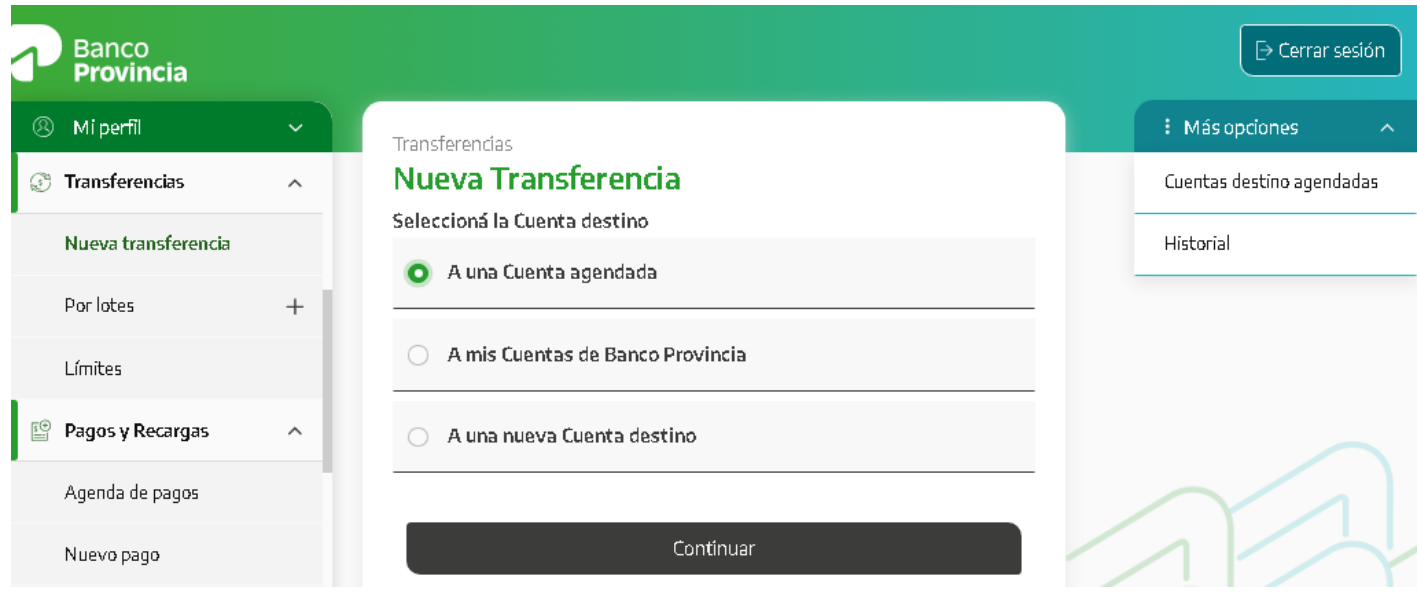

En la siguiente pantalla, podrá visualizar un detalle de todas las Cuentas destino declaradas que posee agendadas.

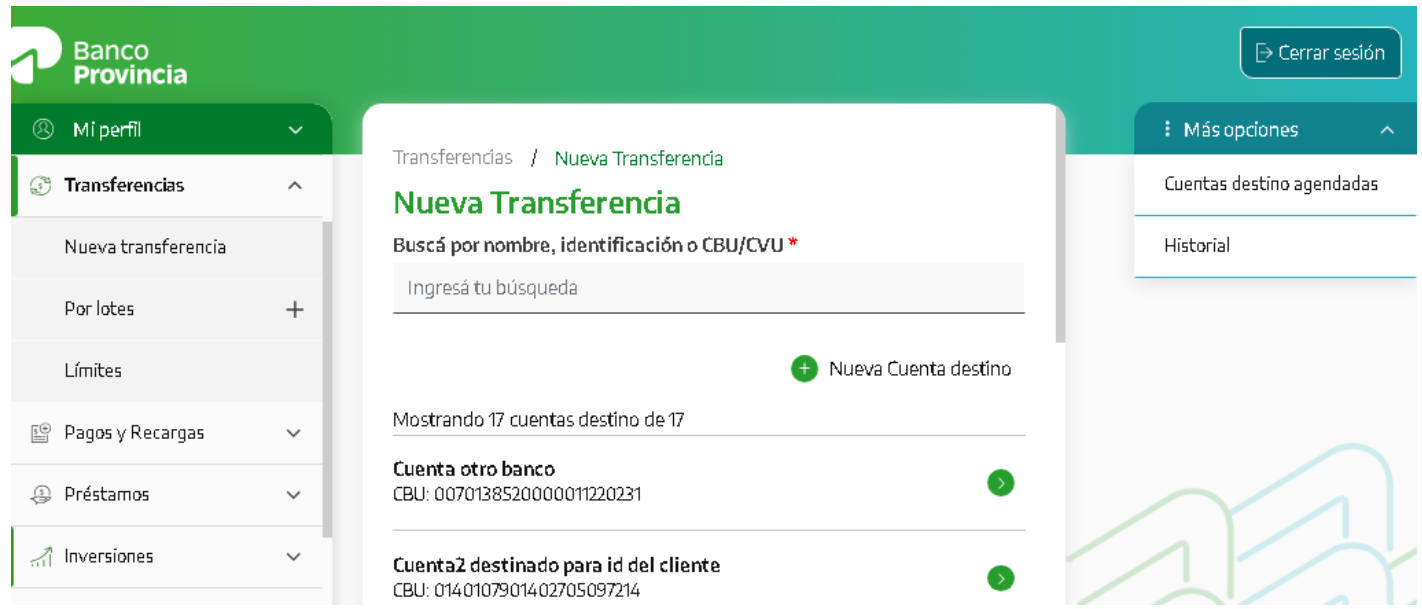

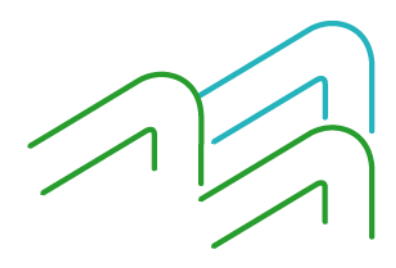

Manual de uso BIP Transferencias

Página **3** de **8**

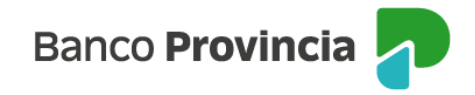

Deberá hacer clic en la Cuenta destinataria. A continuación, se requerirá la carga de los datos de la Transferencia incluyendo la Cuenta de la que pretende debitar los fondos, el importe, el motivo y la referencia (servirá para identificar el movimiento). También contará con la opción de enviar el comprobante al destinatario por correo electrónico. Verificada la información cargada, presionar el botón "Transferir".

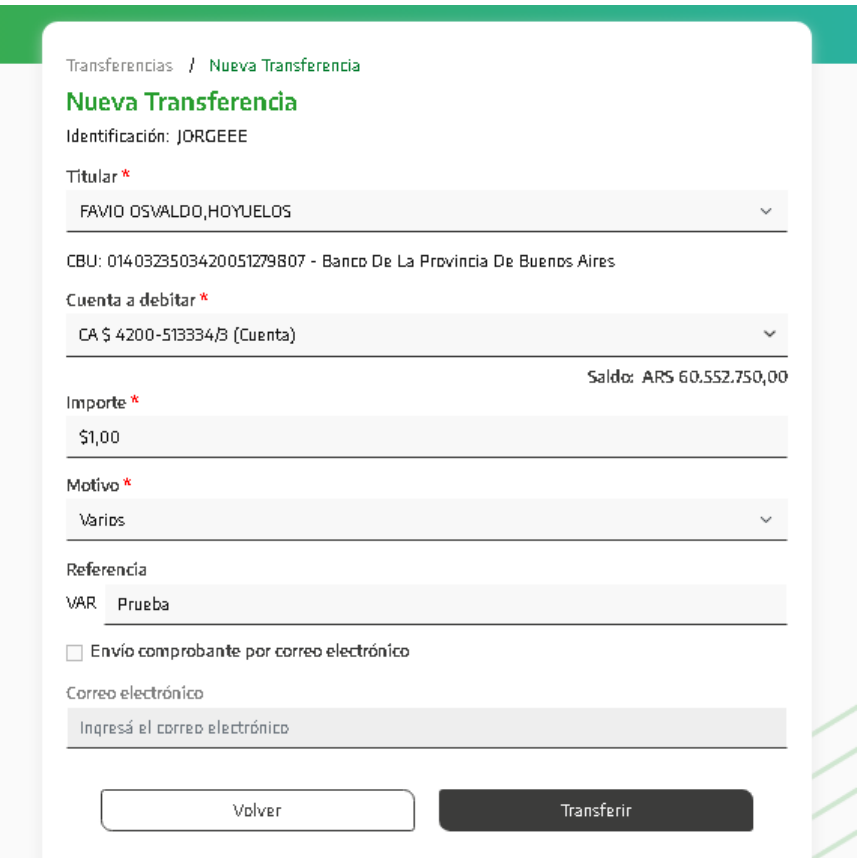

Si la persona usuaria tiene en BIP el perfil de "Usuario Administrador", al seleccionar "Transferir" el sistema le solicitará que ingrese el segundo factor de autenticación (Token de Seguridad) para realizar la transferencia.

En el caso de que se trate de una persona con perfil "Operador", al seleccionar "Transferir" el sistema le solicitará autorización de un "Usuario Administrador". El estado de la

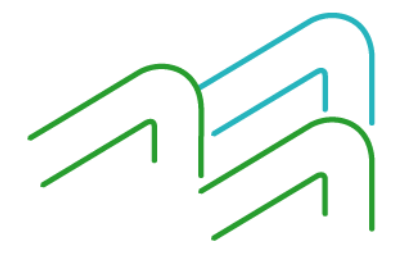

Manual de uso BIP Transferencias

Página **4** de **8**

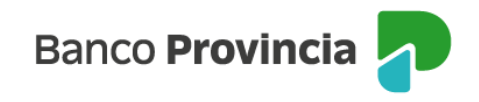

transferencia se podrá visualizar en el menú lateral izquierdo, opción "Autorizaciones pendientes".

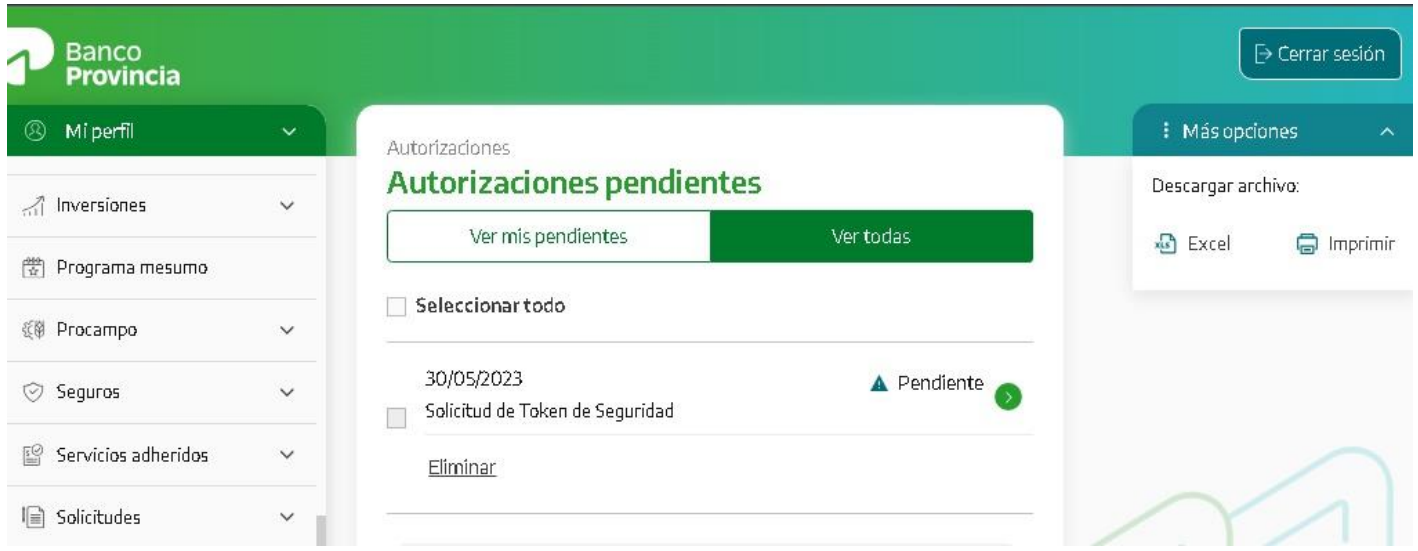

Quienes posean el perfil de "Usuario Administrador" deberán seleccionar la operación e ingresar el segundo factor de autenticación (Token de Seguridad). Una vez aprobado, se realizará la transferencia.

### **¿Cómo modifico o elimino una Cuenta destino agendada?**

Para modificar o eliminar una Cuenta destino agendada se deberá ingresar en el menú lateral izquierdo, sección "Transferencias", opción "Nueva Transferencia". Al activarse la nueva pantalla, ir al menú lateral derecho en el ángulo superior de la vista y desplegar el contenido de "Más Opciones", cliqueando en "Cuentas Destino agendadas".

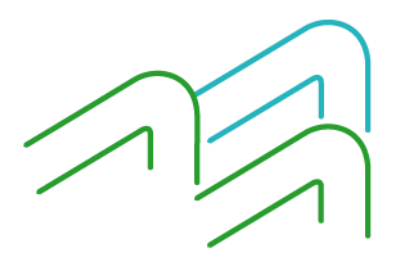

Manual de uso BIP Transferencias

Página **5** de **8**

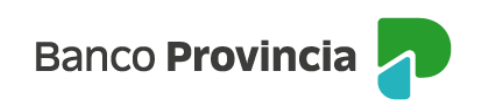

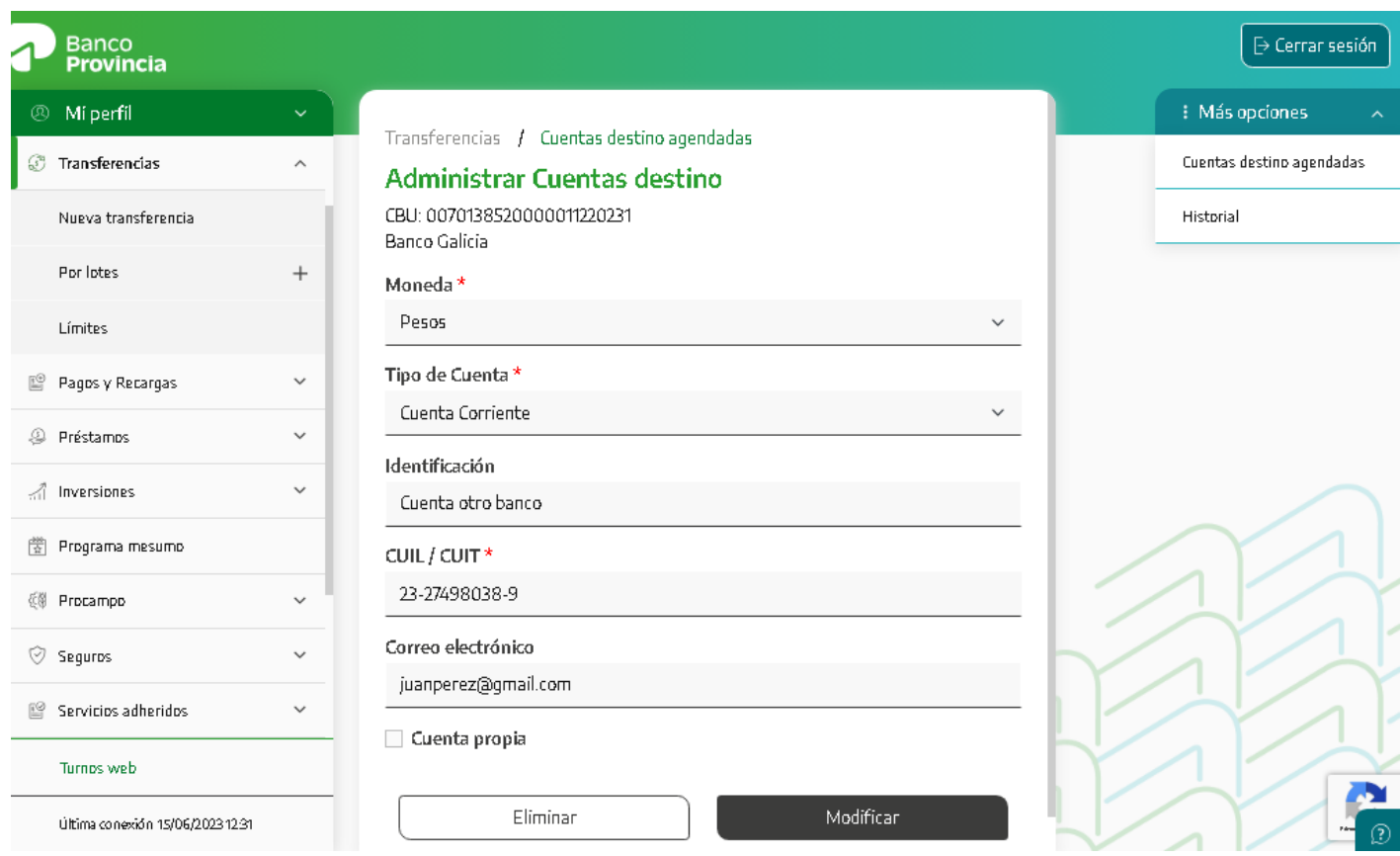

### **¿Dónde encuentro el historial de las transferencias realizadas?**

Para visualizar el historial de las transferencias realizadas se deberá ingresar en el menú lateral izquierdo de la sección "Transferencias", opción "Nueva Transferencia". Al activarse la nueva pantalla, ir al menú lateral derecho en el ángulo superior de la vista y desplegar el contenido de "Más Opciones", cliqueando en "Historial". Allí podrá descargar el archivo o imprimirlo.

#### **¿Cómo realizo una transferencia a otra Cuenta propia del Banco Provincia?**

Para realizar una transferencia a otra Cuenta propia del Banco Provincia se deberá ingresar en el menú lateral izquierdo, sección "Transferencias", opción "Nueva Transferencia" y

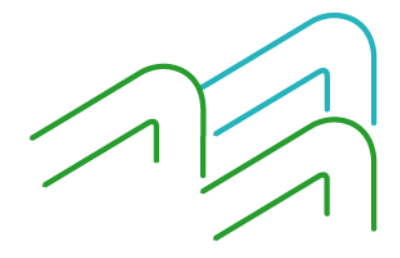

Manual de uso BIP Transferencias

Página **6** de **8**

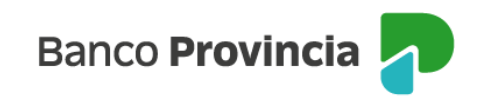

**Banco<br>Provincia**  $\triangleright$  Cerrar sesión Mi perfil E Más opciones Transferencias Nueva Transferencia Transferencias  $\hat{\phantom{a}}$ Cuentas destino ග agendadas No tenés cuentas destino agendadas. Para agregar una nueva Cuenta destino Nueva transferencia G podés hacer click aquí Historial Por lotes  $^{+}$ Seleccioná la Cuenta destino Límites A una Cuenta agendada Pagos y Recargas  $\checkmark$ A mis Cuentas de Banco Provincia <sup>3</sup> Préstamos  $\checkmark$ A una nueva Cuenta destino All Inversiones  $\checkmark$ <sup>288</sup> Programa mesumo Continuar 《第 Procampo

luego, seleccionar "A mis Cuentas de Banco Provincia" y hacer clic en "Continuar".

Seleccionará la Cuenta a debitar y la Cuenta destino cuyos datos se autocompletarán en forma automática. Luego se requerirá la carga de los datos de la transferencia, tales como: importe, motivo y referencia (esta última servirá para identificar el movimiento). Al finalizar, presionará "Transferir".

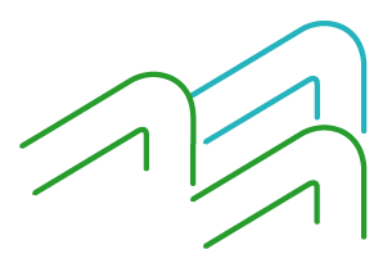

Manual de uso BIP Transferencias

Página **7** de **8**

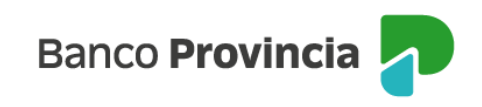

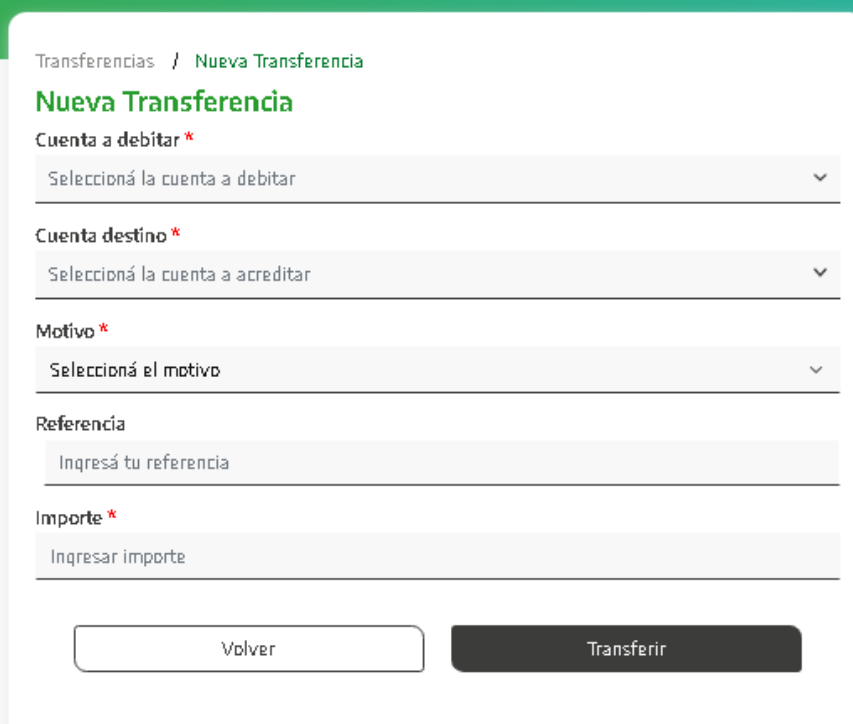

# **¿Cómo realizar una transferencia en lote?**

Las transferencias por "Lotes" incluyen los Pagos de Haberes y Proveedores. Para acceder a información más detallada, se deberá consultar el Manual de Pago de Haberes y Proveedores.

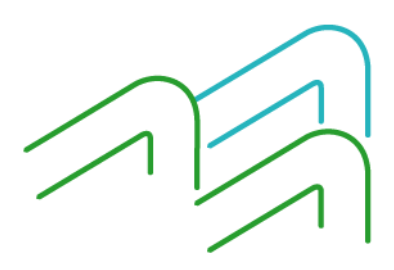

Manual de uso BIP Transferencias

Página **8** de **8**